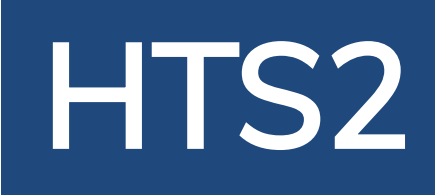

# HTS2 - Online VT

Doctor's Manual

© Copyright HTS Inc. 2019

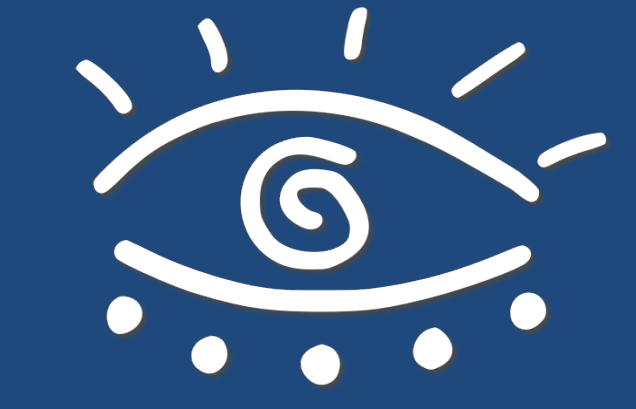

**HTS2 - Online VT**

**Developed By**

Dr. Jeffery Cooper, OD, FCOVD Rodney K. Bortel Ted L. Conner

# **TABLE OF CONTENTS**

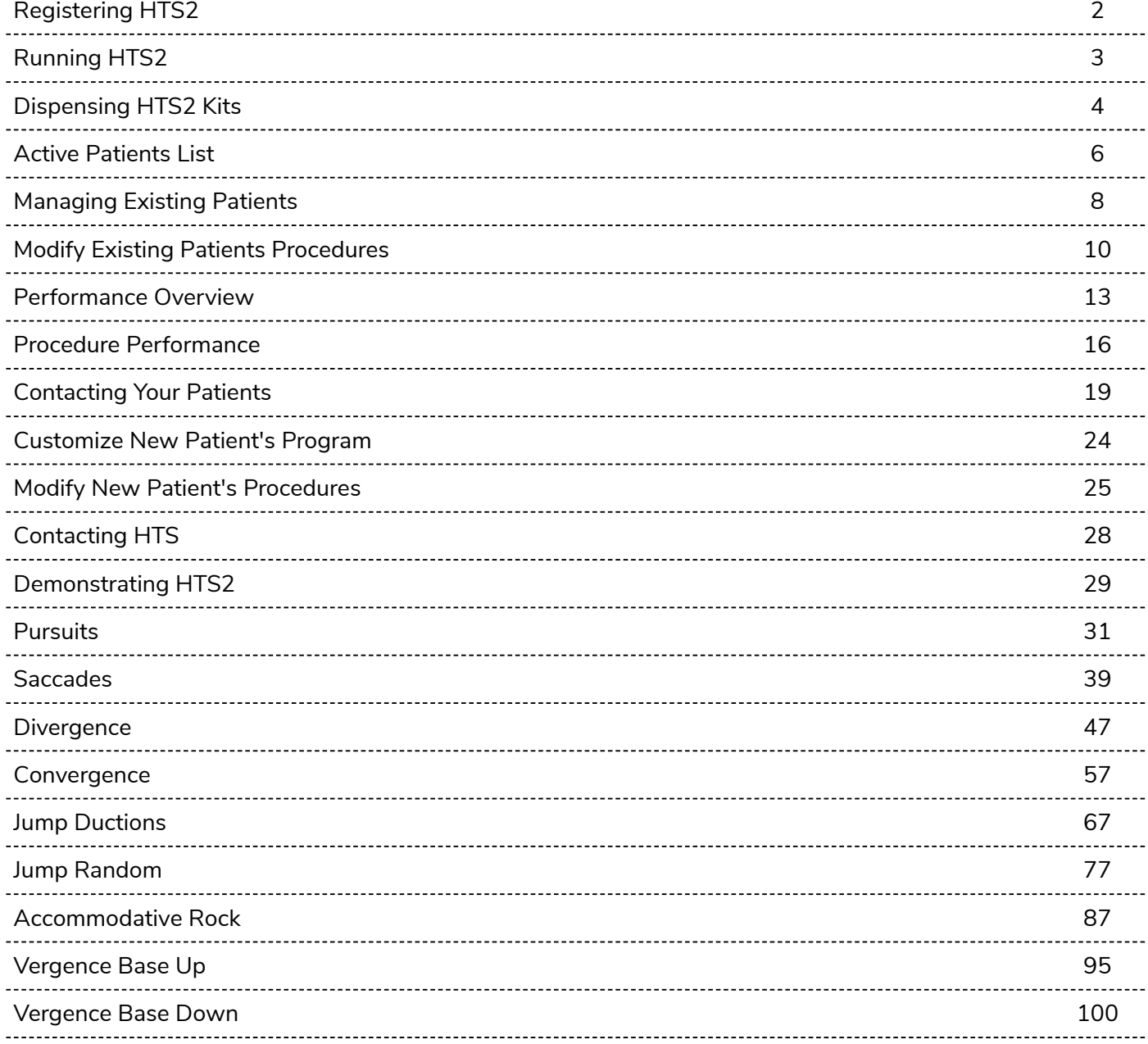

## **REGISTERING HTS2**

Register your HTS2 Program by following the directions on the HTS2 Registration Card, included with your HTS2 Kit.

#### **HTS2 Registration Card**

#### **Device Compatibility**

HTS2 Online VT is designed to work on Chrome, Safari, or Silk Browsers.

Internet Explorer and Microsoft Edge are not supported but Google Chrome is a free alternative.

Please call HTS or email us if you wish to install Google Chrome and need assistance.

HTS2 Online VT will work with most Desktops, Laptops, and Tablets (Including iPads, Androids, Chromebooks).

HTS will not work on cell phones or devices with a screen smaller than 7.5 inches in width.

Instructions for registering your HTS2 Online VT To get started, open your browser and go to: HTS.Vision

> At the Home Page, Click/Touch Continue. On the Welcome Page, Click/Touch the Register button. After reading the End User License Agreement, Click/Touch on Accept at the bottom of the page to proceed. You will be prompted for a registration code which is:

After entering the registration code, you will be prompted to create a permanent Username and Password for login.

The Username and Password you create will be used to login in the future.

Be sure to make a record of your Username and Passcode before clicking Continue.

**CHTS** 

Tel: 800-346-4925 Intl Tel: 480-983-0857<br>Email: HTS2@Homevisiontherapy.com

## **RUNNING HTS2**

After your first login, you will see the Active Patients List.

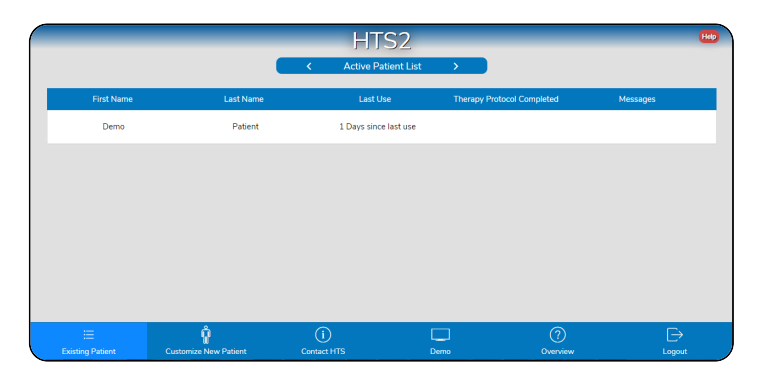

This lists the patients that are currently registered to your account.

Initially, the Demo Patient will be the only patient available.

The Navigation Bar at the bottom of the screen allows you to: Modify the program for Existing Patients and view their progress, Customize a New Patient's program before dispensing, Contact HTS/Order Kits, Demonstrate/Practice the procedures in HTS2, and review the HTS2 operating manual from the Overview button.

You may Click the red **HELP** button in the upper right of any page to view detailed information about that page.

#### **Dispensing HTS2 to a new Patient**

An HTS2 Patient's Kit will include the following materials: HTS2 Overview Guide, which provides an overview for the patient of how HTS2 works, The HTS2 Registration Card with instructons for activating the HTS2 on the patient's devices, 1 pair of Red/Blue Glasses, 1 Flipper set if ordered for the Accommodative Rock procedure.

The HTS2 Patients program comes loaded with 100 runs. If your patient uses all 100 and you feel they need more therapy, HTS will add more runs at your direction.

HTS2 program is configured with the default Daily Therapy Protocol "Today's Assignment" which is designed to address most Convergence insufficiency cases.

The default Daily Therapy Protocol includes the following procedures:

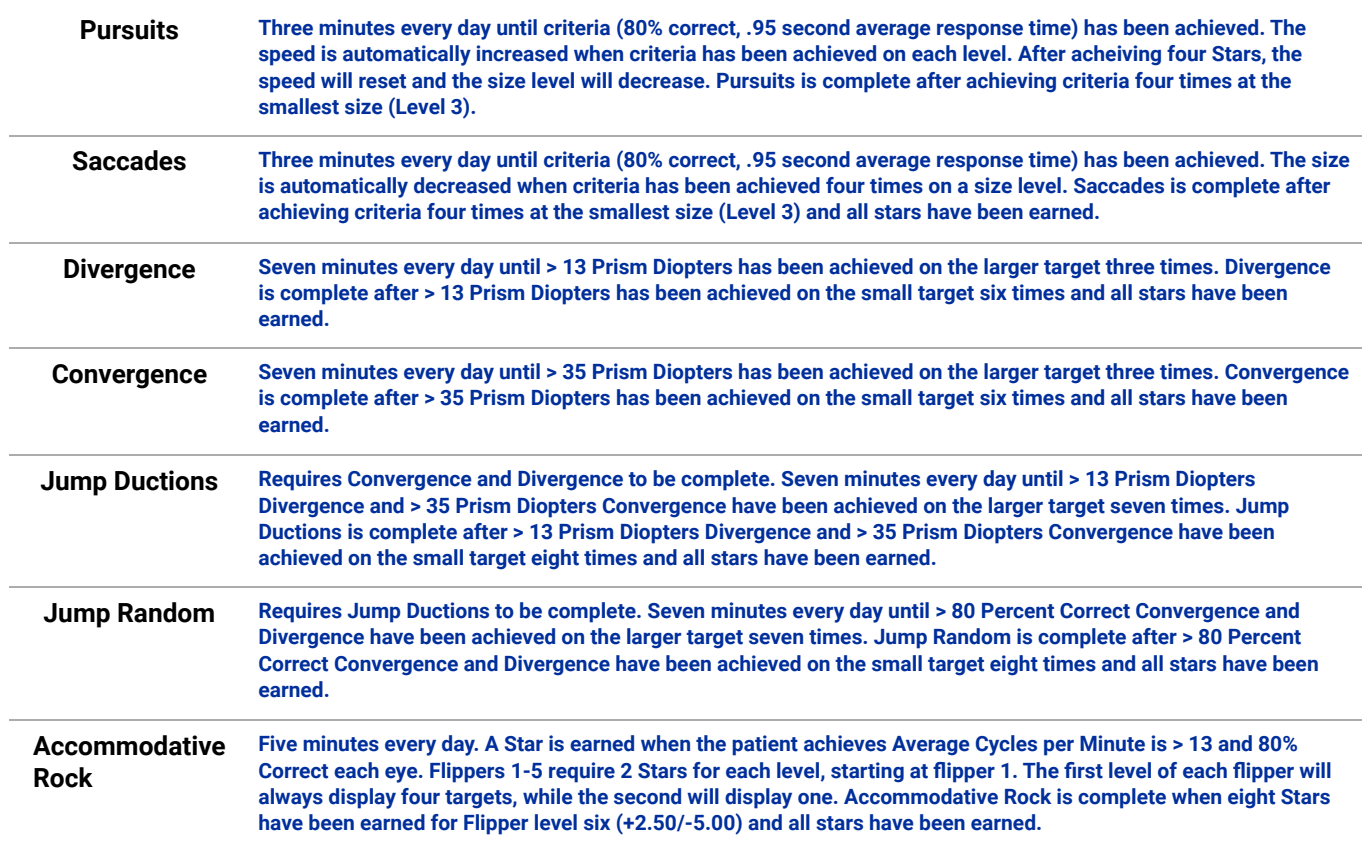

Each procedure has preset goals. When the patient achieves the goal for a procedure during a therapy session, they will earn a "Star" for that procedure. When all the "Stars" for a procedure have been earned, it will drop out of the Today's Assignment.

When Divergence and Convergence have been mastered, they each will drop out of Today's Assignment and be replaced by Jump Ductions. When Jump Ductions has been mastered, it will drop out and be replaced by Jump Ductions Random.

When all the procedures have been mastered, you will receive a message that your patient has mastered the default Daily Therapy Protocol.

At that time you may instruct the patient to terminate therapy or if you wish, change select procedures to the Maintenance Mode so that they may continue therapy.

The default Daily Therapy Protocol may be modified either before or after dispensing by adding or removing procedures and changing settings and goals depending upon the severity of the case. The exercises you choose to include will be automatically presented in the Daily Therapy Protocol. They will continue until their assigned goals have been achieved. If you wish an exercise to be assigned with no endpoint but still be presented in the Daily Therapy Protocol, select Customize New Patient, choose that exercise, click Edit Settings then select Maintenance.

When using HTS2 as an adjunct to in-office or maintenance therapy or when dealing with unique problems, the Maintenance Mode may be used for selected Therapy Protocols.

To have your patient use the HTS2 with the default Daily Therapy Protocol, simply dispense the HTS2 Kit as provided by HTS. They will follow the steps provided on the Registration Card to get started. They will be provided with operating instructions while using the HTS2 program and will see tutorials regarding each procedure.

#### **Active Patients List Page**

On this page, if you wish, view your patients and their status at a glance. You may view messages from your patient, their scores, and other details by Clicking a patients name in the list.

#### To View Your Patients

When a patient has registered their HTS2, they will automatically appear in the active patient list.

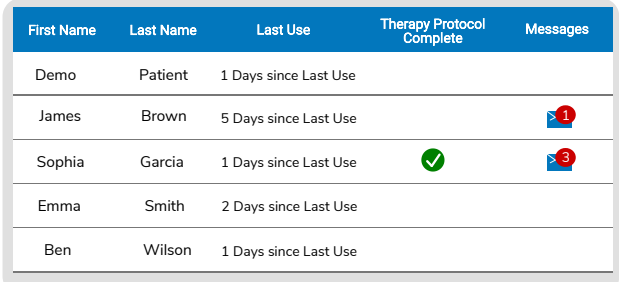

You may Click the First Name or Last Name column to sort from A-Z or Z-A.

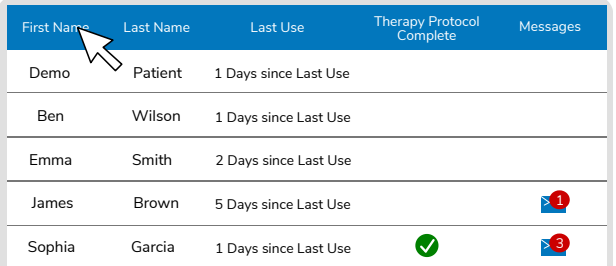

Days Since Last Use displays the last time the patient used the program.

#### **Last Use**

1 Days Since Last Use

If a patient has completed their entire Therapy Protocol a green check mark will be displayed under the "Therapy Protocol Completed" column.

An unread message from your patient is denoted by the mail icon. If you have multiple unread messages, a number will be displayed on the icon.

You may Click the "Active Patients List" button at the top of the screen to switch between your Active and Inactive Patients.

To manage existing patients, Click on either their First or Last name.

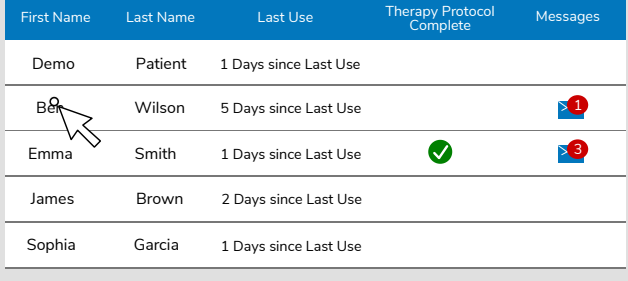

Active Patients List

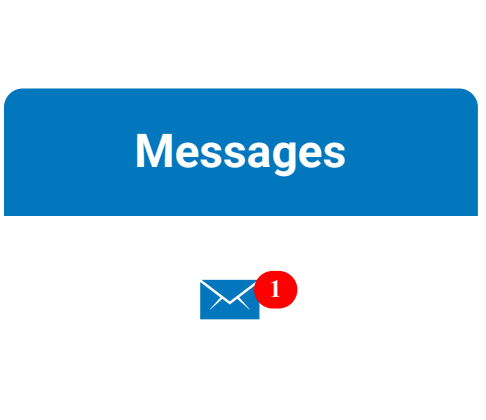

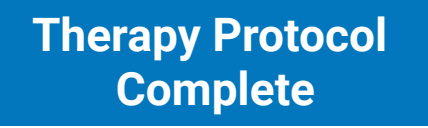

## **Managing your Existing Patients**

If you wish to modify a patient's program or view their scores/progress, Click on their name from the Active Patients list, to display the Patient Management Page.

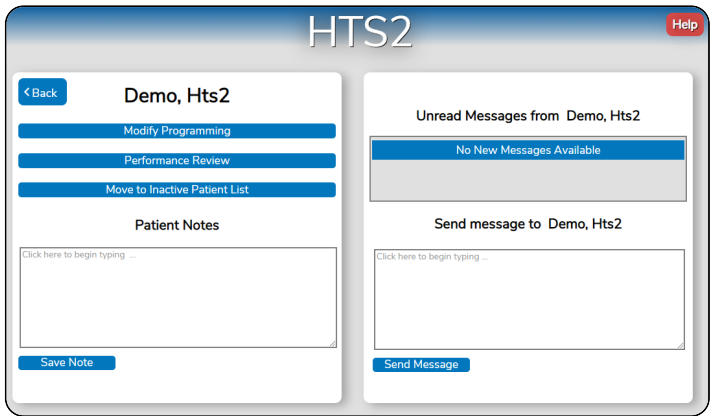

Click the red HELP button at the top of any of these page for detailed information.

On this page, you may make Programming modifications to the default Daily Therapy Protocol. Patient's scores may be accessed from the Performance Review button. Move patients from the Active to the Inactive Patient list. You may exchange messages with your patient and record data for the patient's record.

#### To Manage Your Patients

To Modify Procedure Parameters, click the dify Procedure Parameters, click the Modify Programming<br>Modify Programming button.

To View Patient Performance data and progress, click the Performance Review button.

Performance Review

To archive an active patient, click Move to Inactive Patient List. Conversely, you may unarchive a patient by touching the Move to Active Patient List button.

Move to Active Patient List

### **Modify Existing Patient's Procedures & Protocol**

If the HTS2 program has already been dispensed and you wish to modify their programming, you may do so on this page.

#### To modify the Daily Therapy Protocol

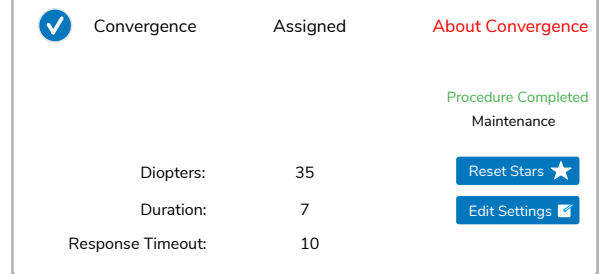

A procedure and its settings are displayed as a white card.

For more details on a procedure, click on About ... link to see the operating instructions for the procedure.

## About Convergence

A blue checkbox next to a procedure's name denotes if it is assigned to the Daily Therapy Protocol. Click the checkbox to add or remove a procedure from the Protocol.

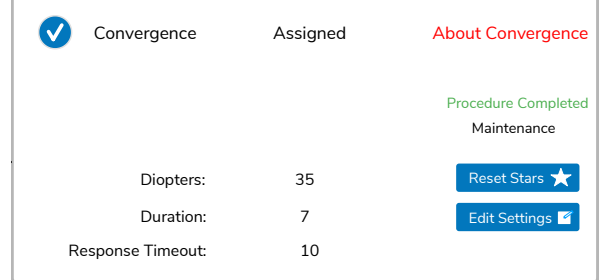

To edit any procedure's settings, click Edit equre's settings, click Edit Formulation of the Edit Settings **of the Settings of the Settings of the Settings** 

Click the - or + buttons to change criteria and goal settings.

Click the checkbox to enable or disable additional features.

Click the  $\bigcirc$  to see additional information about features and settings.

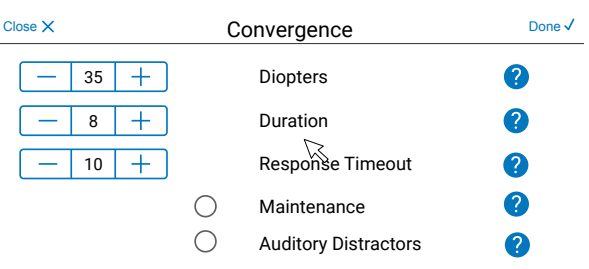

Click Done  $\checkmark$  when satisfied with your

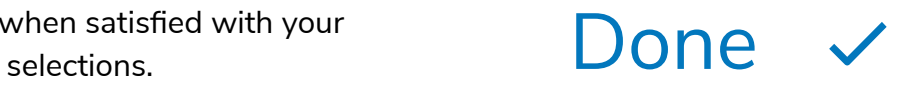

Then click Save Changes. Then click Save Changes

#### While editing settings

A procedure that has all its Stars earned and is no longer assigned to the Daily Therapy Protocol will display Procedure Complete.

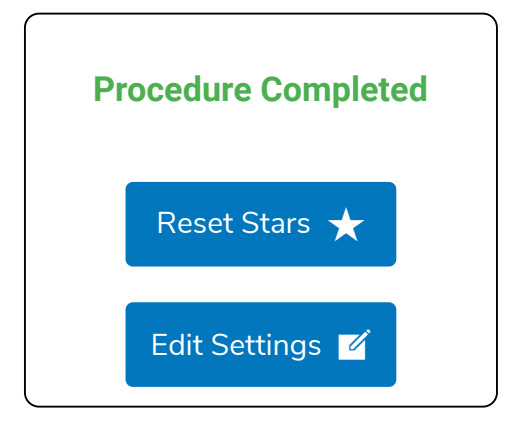

You may reset the Stars for a procedure in order to reinsert that procedure in the Daily Therapy Protocol if all the stars have already been earned. Selecting Reset Stars will erase all the earned stars and reassign that procedure to the Daily Therapy Protocol until all the stars have again been earned.

If you wish to have your patient continue a procedure after earning all the Stars, select Maintenance On. The procedure then will present in the Daily Assignment until you disable the procedure by clicking the blue checkbox that it reads Maintenance Off.

Reset Stars  $\bigstar$ 

Maintenance Mode On

### **Performance Overview Page**

This page displays the patient's progress and compliance at a glance. Click any procedure name for more detailed results of that procedure.

#### Using the Calendar

The Calendar may be used to quickly assess your patient's compliance. Dates that the entire daily assignment has been completed will be highlighted in Green. Dates that the daily assignment is only partially completed, will be highlighted in yellow. Dates when no procedures or at least one procedure has not been completed to the assigned time, will be highlighted in white.

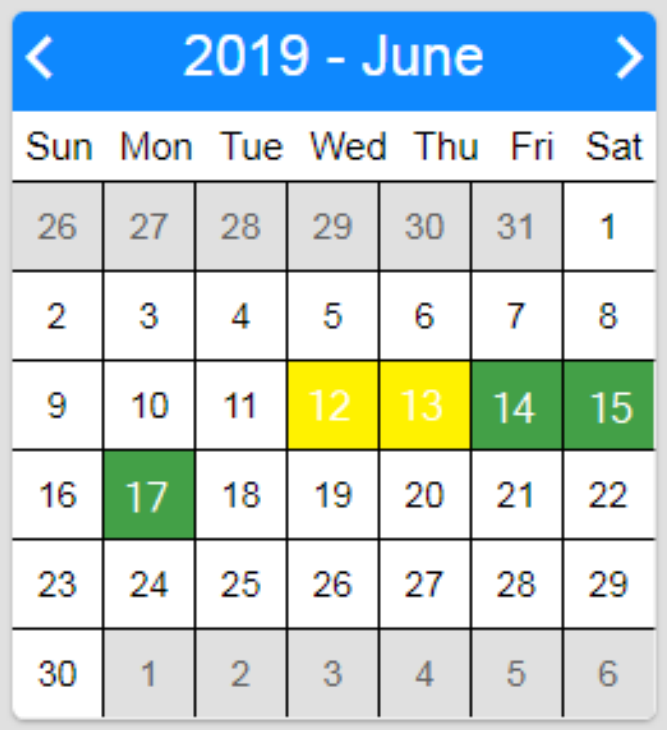

#### Viewing Performance

Each procedure is displayed with a white card that shows Stars earned and procedure status. Click on this white card to view the patient's scores, which are displayed as a line graph and data table.

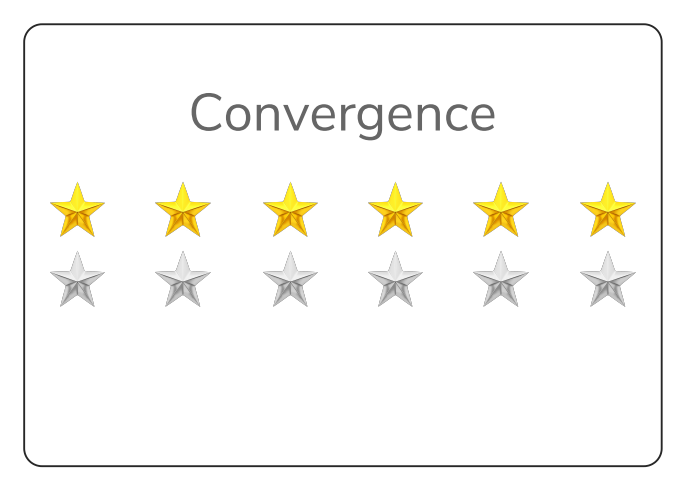

Once all Stars for a procedure have been earned, a Procedure Completed message will be displayed below the Stars and that procedure will no longer appear in the Daily Therapy Protocol.

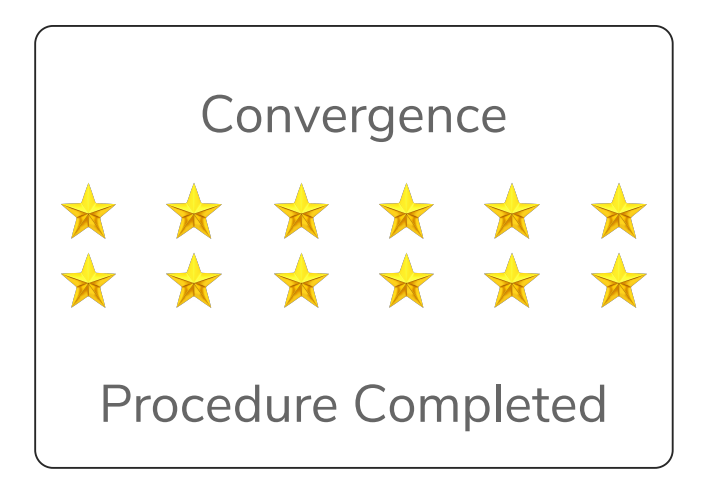

A procedure in Maintenance mode will display In Maintenance. The procedure will continue in the Daily Assignment until the doctor removes it.

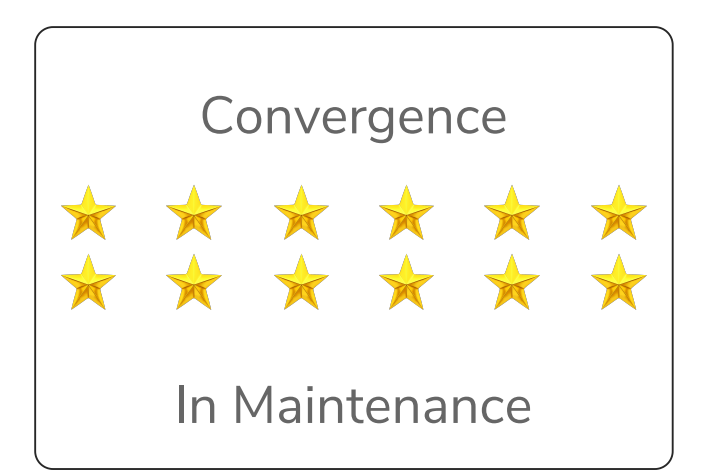

Unassigned procedures will be labeled Not Assigned.

Convergence

Not Assigned

## **Procedure Performance Page**

#### To view scores

Click on any assigned procedure.

Scores for the Procedure will be displayed in the line graph.

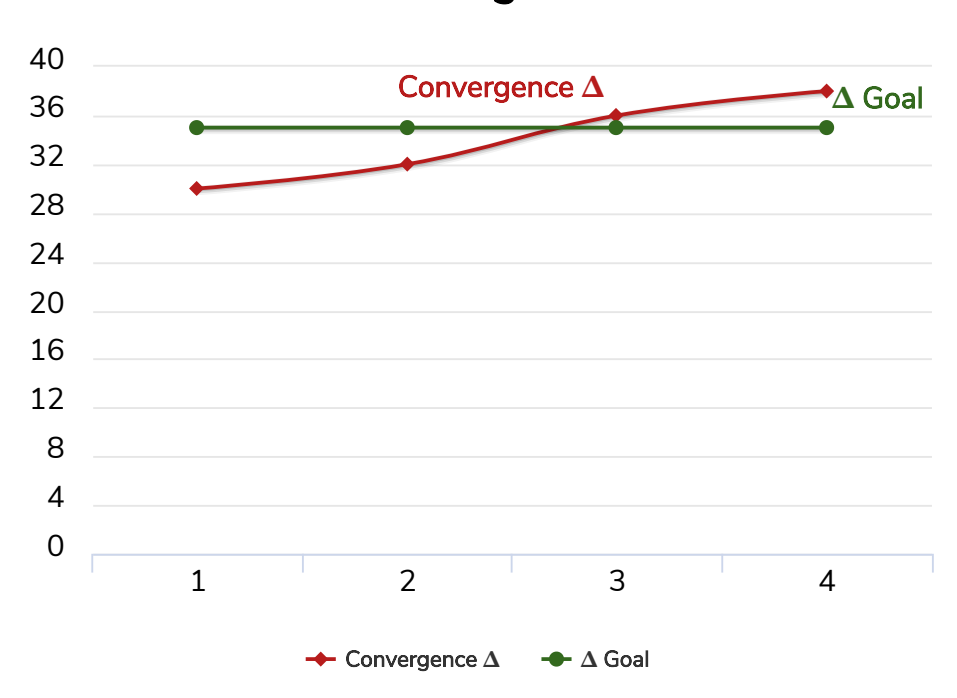

#### **Convergence**

The Stars earned for meeting criteria for a procedure are displayed. Gold Stars are earned while grey Stars are not yet earned.

Click Show Scores to see the numeric data. Show Scores

Each data point and settings for a given procedure are displayed and separated by columns. The MODE column will display the mode the Procedure was ran under and any options that are selectable by the patient. Additionally, the Duration will be displayed in red ( $01:23$ ) if the patient exited the procedure before the full Assigned Duration.

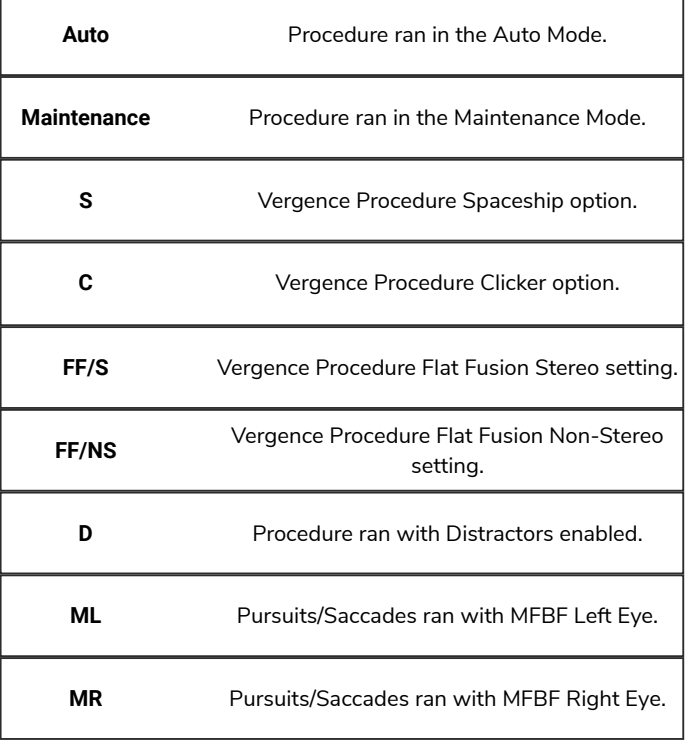

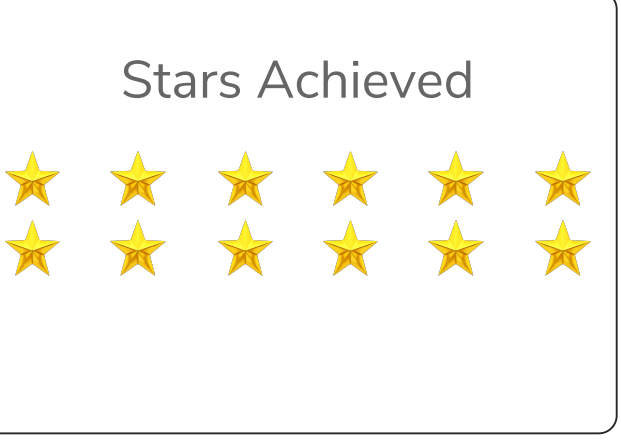

The default date range reflects the last 30 days. To change this date range, select Set Date Range and select your desired dates. Scroll up and down with your mouse wheel, up/down arrow keys, or scroll up and down with your finger on a tablet to move the calendar dates.

#### Set Date Range

Click Reset Date Range to return to the current 30 days range.

Reset Date Range

Click the blue Print icon in the upper right to print the scores. The printout will include the line graph and the numeric table of scores.

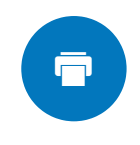

## **Contacting Your Patients**

#### To send a message

Click on the patient's name from the Active Patient List.

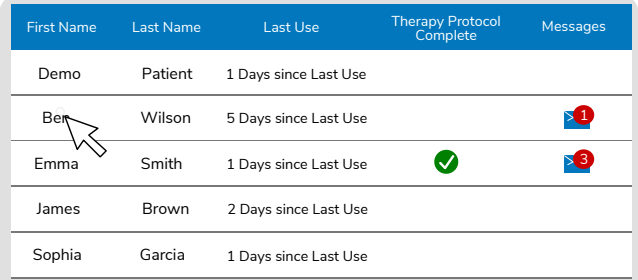

Click on the message box and type a message.

#### Send message to John Smith

Click here to begin typing ...

Send Message

Click "Send Message" when complete. The Send Message

On the confirmation prompt, Click "Send" to send the message. You may Click "Do Not Send" if you wish to cancel.

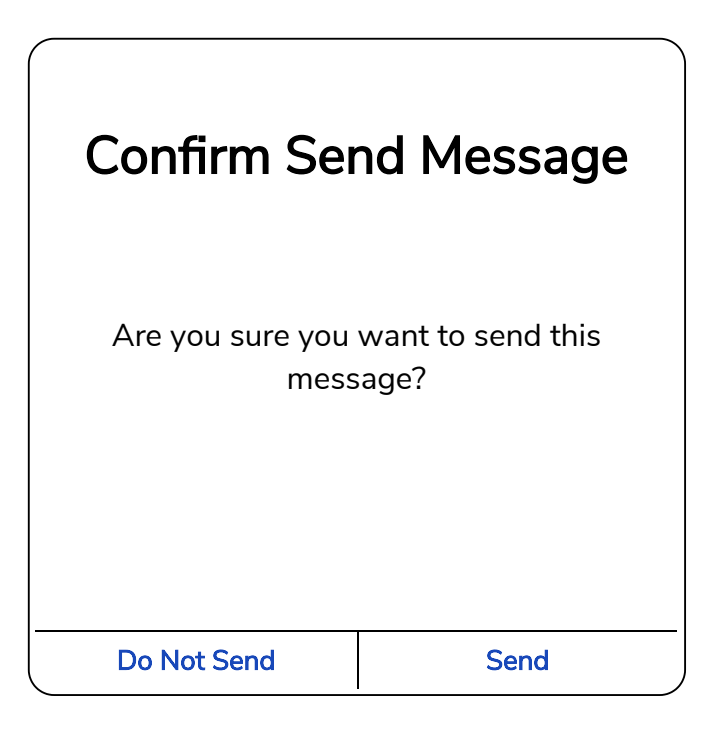

A black notification box will appear at the top that verifies the message was successfully sent.

Message sent successfully

Your patient will see a red dot in the Contact Doctor button alerting them that a message has been received. The red dot will disappear once the message has been read.

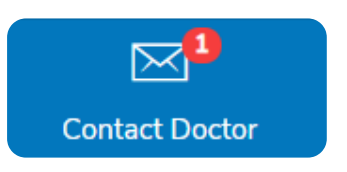

#### To View Messages

If you have no new messages, you will see a "No New Messages Available" message in the messages box.

Unread messages are light blue. Click on that message to open it.

8 08/08/2019 1:07 pm

Read messages are dark blue.

6 08/08/2019 1:07 pm

No New Messages Available

Your patient's message will appear in the center of the mail window.

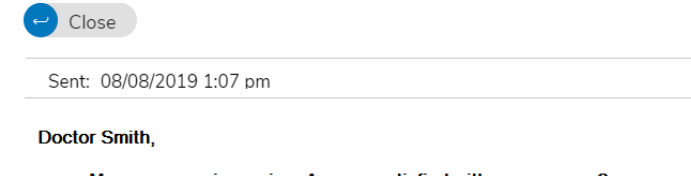

My scores are improving. Are you satisfied with my progress?

Click the blue "Close" to close the message. The message will be marked as Read and may also be viewed again later.

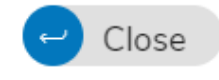

#### To Record Notes for a Patient

Click on the Patient Notes message box and type your message.

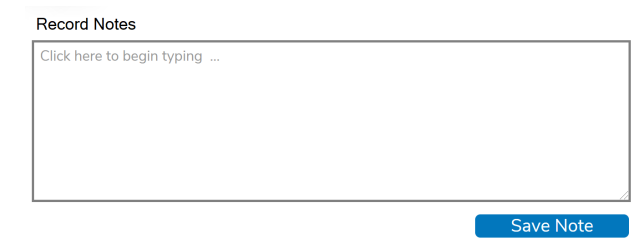

When satisfied with your notes, Click "Save Note". Your notes will remain until removed or replaced.

Save Note

## **Customize New Patient's Program**

If you wish to modify the programming of your patient PRIOR to dispensing the HTS2, Click the Customize New Patient button from the blue Navigation Bar at the bottom of the Active Patient List.

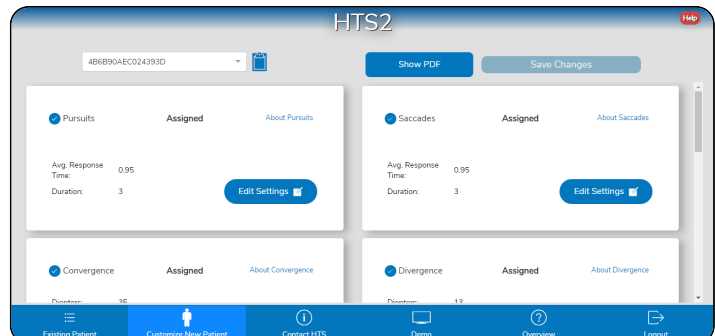

Click the red HELP button in the upper right of this page to view detailed instructions on procedure settings and modifications.

#### **Modify New Patients Procedures**

If the HTS2 program has not been dispensed and you wish to modify the default therapy protocol, you may do so on this page.

#### To select an HTS2 kit to edit

Each HTS2 Kit will contain a Registration Card. The card will contain the Registration Code for this kit.

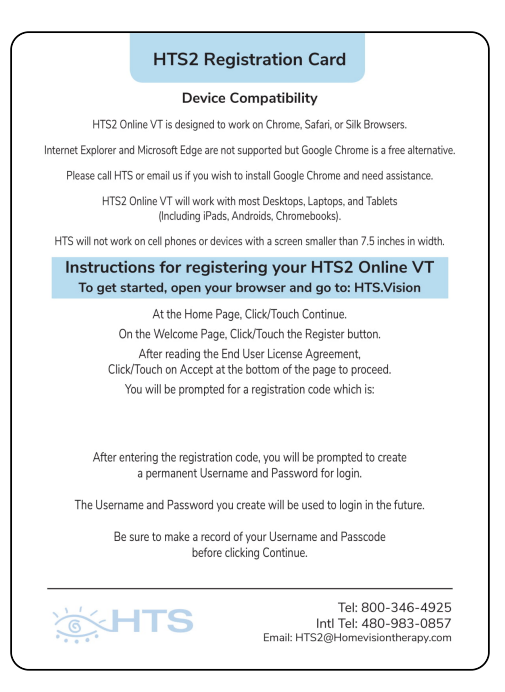

Locate this code from the drop down box. Click on this code to select it.

4B6B90AEC024393D

#### To modify the default Daily Therapy Protocol or Procedure settings before dispensing

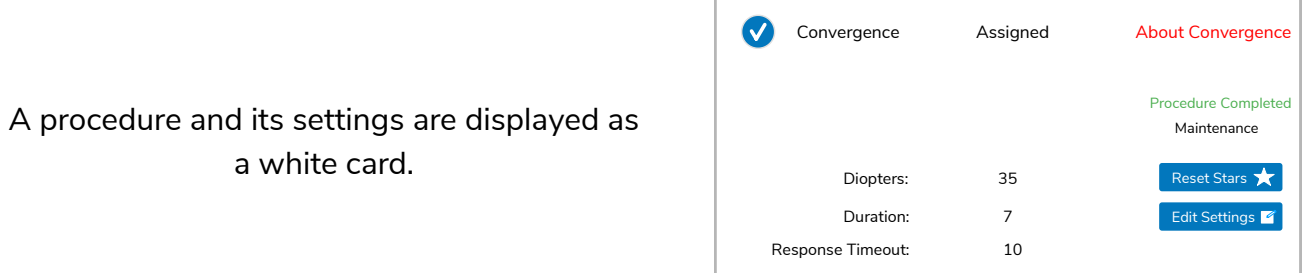

For more details on a procedure, click on About ... link to see the operating instructions for the procedure.

# About Convergence

A blue checkbox next to a procedure's name denotes if it is assigned to the Daily Therapy Protocol. Click the checkbox to add or remove a procedure from the Protocol.

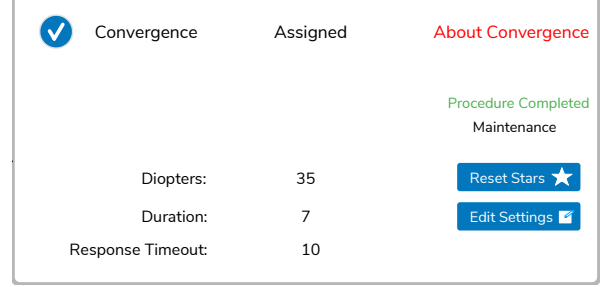

To edit any procedure's settings, click Edit Settings. Edit Settings

Click the - or + buttons to change criteria and goal settings.

Click the checkbox to enable or disable additional features.

Click the  $\sqrt{2}$  to see additional information about features and settings.

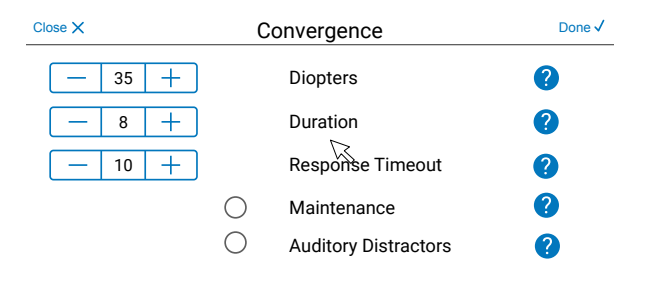

Click Done  $\checkmark$  when satisfied with your when satisfied with your  $\rho_{\text{selections.}}$ 

Then click Save Changes. Then click Save Changes

### **Contacting HTS**

Click the Contact HTS button from the blue Navigation bar at the bottom of the Active Patient List page. On this page, HTS current operating hours and contact information is displayed. If you cannot call, you may send HTS an email message from this page. You may also re-order HTS2 Kits.

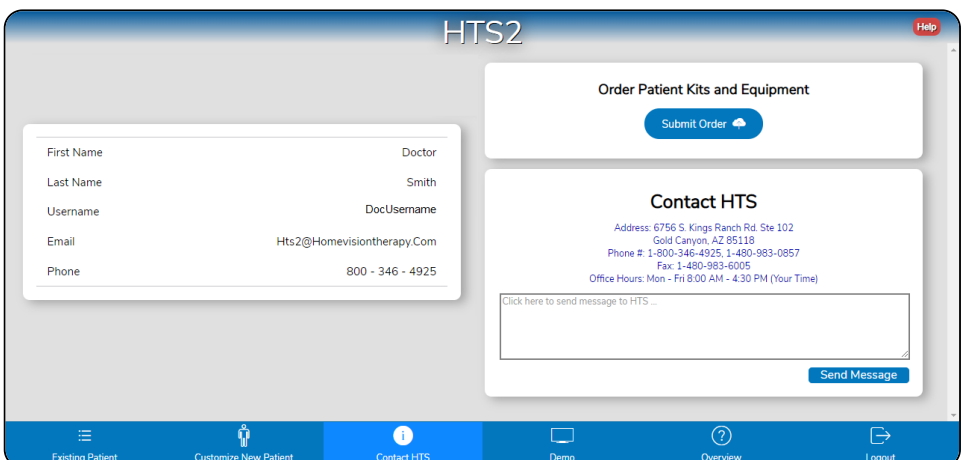

Click the red HELP button in the upper right for detailed information.

# **Demonstrating HTS2**

To Demonstrate/Practice any HTS2 procedures, Click the Demo button from the blue Navigation Bar at the bottom of the Active Patient List page.

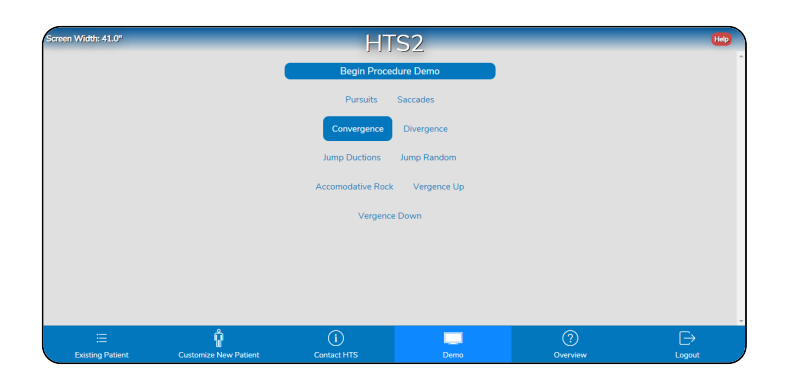

Click the HELP button for detailed instructions.

Select any procedure by Clicking on the procedure's name. Click Begin Procedure Demo to start the demo.

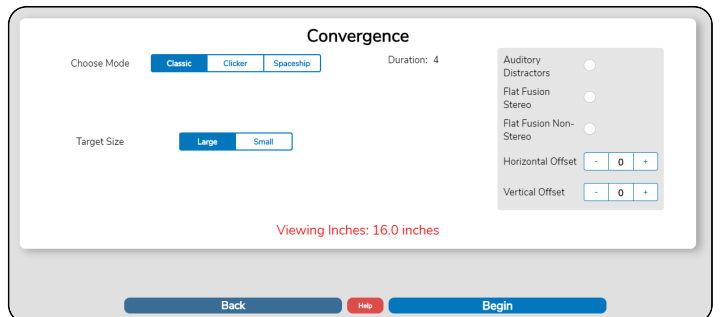

You may Click the red HELP button at the bottom of each procedure page for detailed instructions.

The options in the Grey box in the upper right hand corner are options that are deselected in the default Daily Therapy Protocol. You may turn them on or off to demonstrate/practice.

All demo procedures are set to run for 4 minutes. You may press escape if you wish to exit early.